## Vorbereitung: (Optional)

- Deinstallieren Sie DFDS Lite/Full Setups unter Programme und Funktionen.
- Löschen Sie den DFDS-Ordner im Installationsverzeichnis unter "C:\Program Files\DFDS.9".
- Löschen Sie den Ordner "Tipos.9" unter "C:\Users\USERNAME\AppData\Roaming".

Die alten Software-Versionen sind nun vollständig von ihrem Rechner entfernt.

## Installation:

- Für die Installation des Launchers bzw. der Software Module ist lokaler Administrator-Zugriff erforderlich.
- Laden Sie den Installer unter folgendem Link herunter : https://www.doka.com/de/solutions/services/dfds-planning-software/dfds-formworkplanning?changecountry=DE

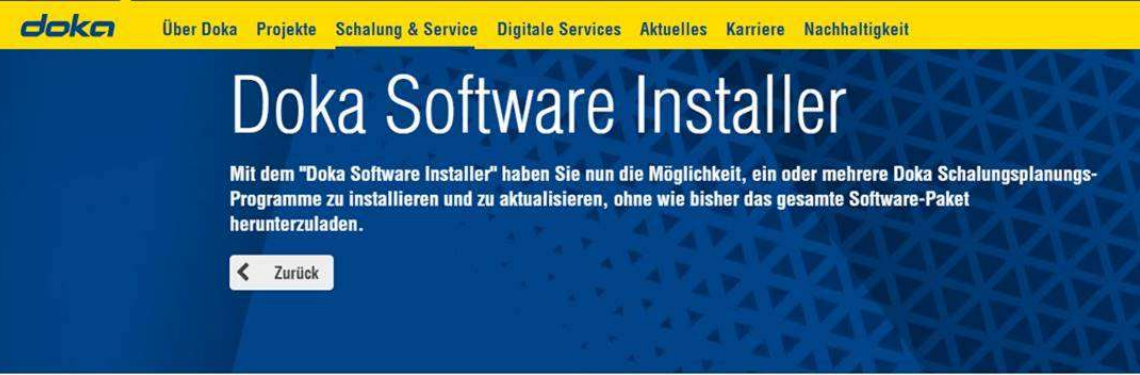

#### Features:

- Geringe Datenmengen beim Initialdownload
- **B** Die gewünschten Programme können gezielt ausgewählt und installiert werden
- **Es werden regelmäßig Updates der Software bereitgestellt**

#### Doka Software Installer

Dieser Installer ermöglicht den selektiven Download und Installation der DFDS Programme.

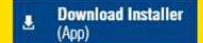

#### Sie brauchen Hilfe?

Bitte kontaktieren Sie unser Support Team: DFDS-Support@doka.com.

Oder sehen Sie in der Kurzanleitung zur Autorisierung der Doka Software Programme nach.

### Bestätigen Sie die allgemeinen AGB's

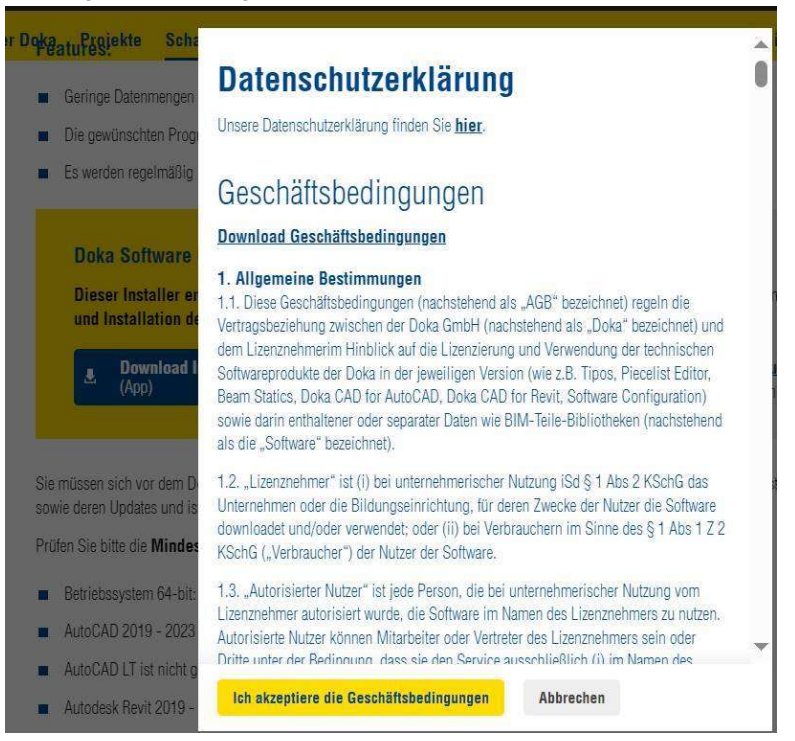

Öffnen Sie den Software Launcher aus dem Download Verzeichnis

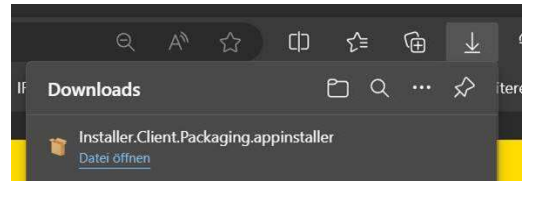

Starten Sie die Installation des Installers

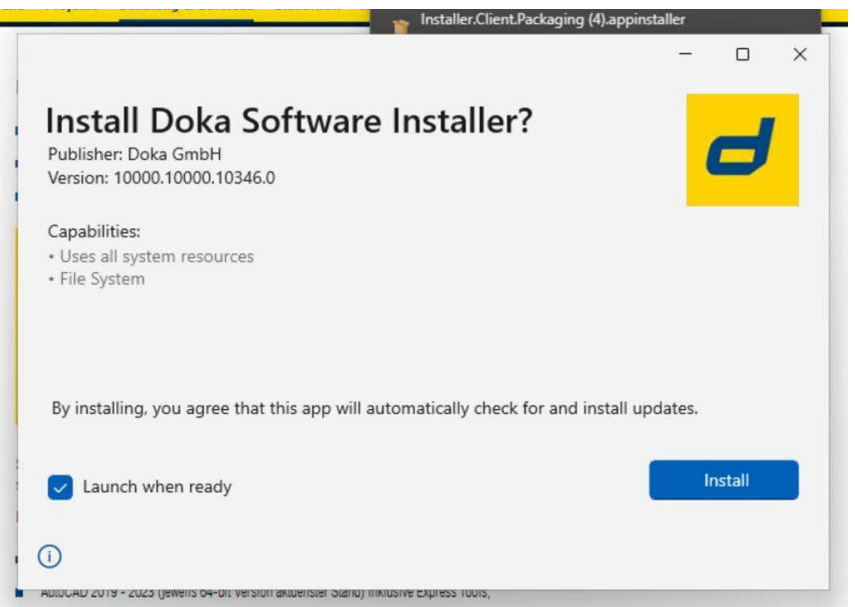

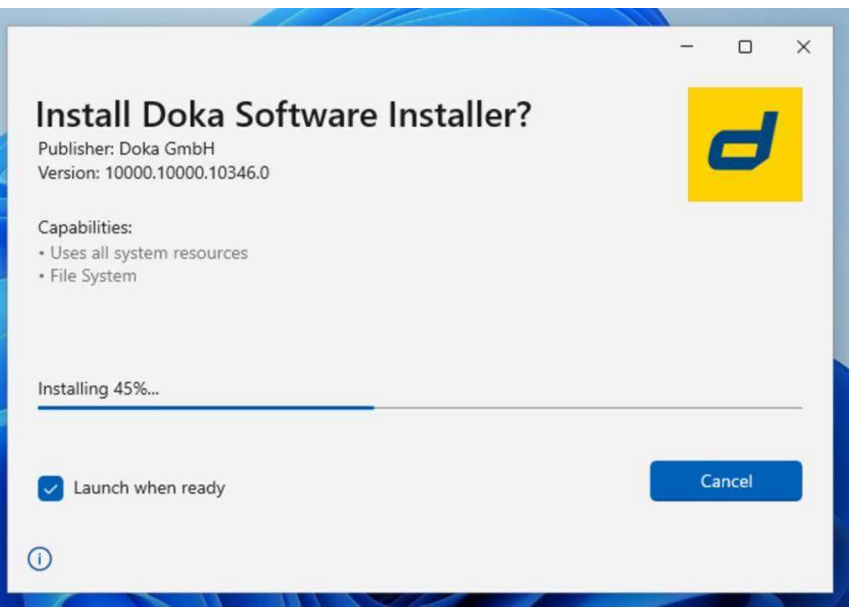

- Nach dem erfolgreichen Download und Installation des Launchers wird der App Installer automatisch geschlossen und der Doka Software Installer gestartet.

## Doka Software Installer einrichten:

- Im ersten Schritt wählen Sie das Installationsverzeichnis für die DFDS Programmdaten aus. Bestätigen Sie die Einstellung mit den eingangs erwähnten Admin-Rechten.

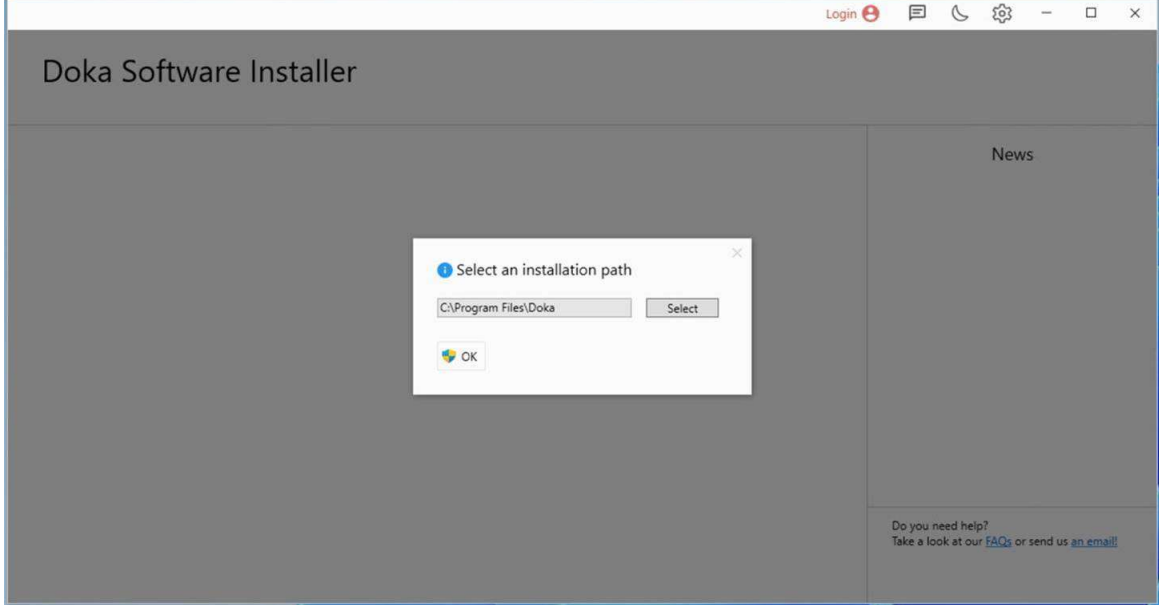

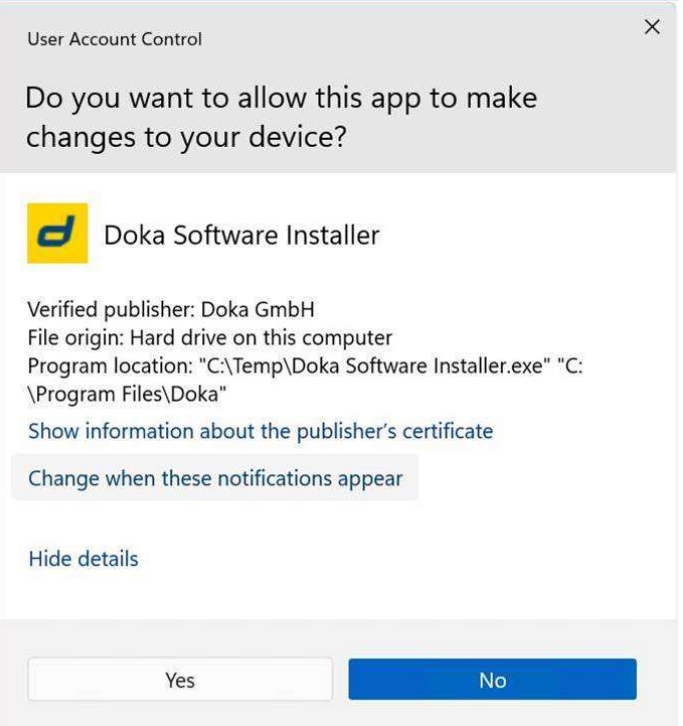

- Um die DFDS Software-Module zu installieren ist ein kostenloses Doka-Konto erforderlich.

Klicken Sie auf die Login-Schaltfläche um mit der Erstellung des Kontos zu beginnen.

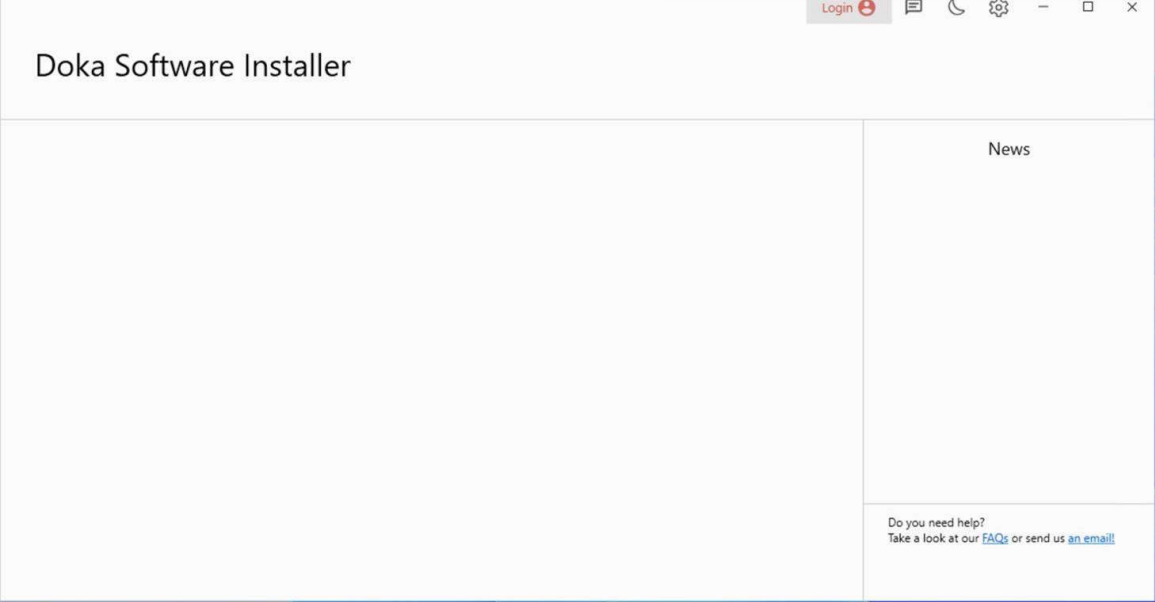

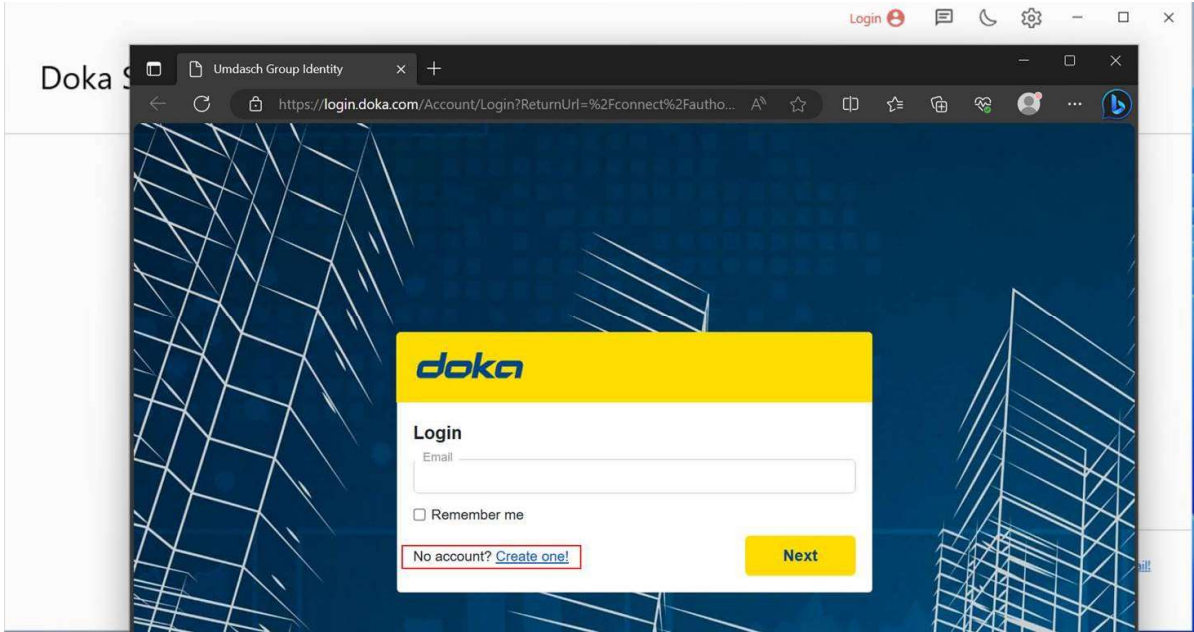

- Geben Sie eine E-Mail-Adresse an, mit der Sie das Konto anlegen möchten und bestätigen Sie die Eingabe mit "Sign up".

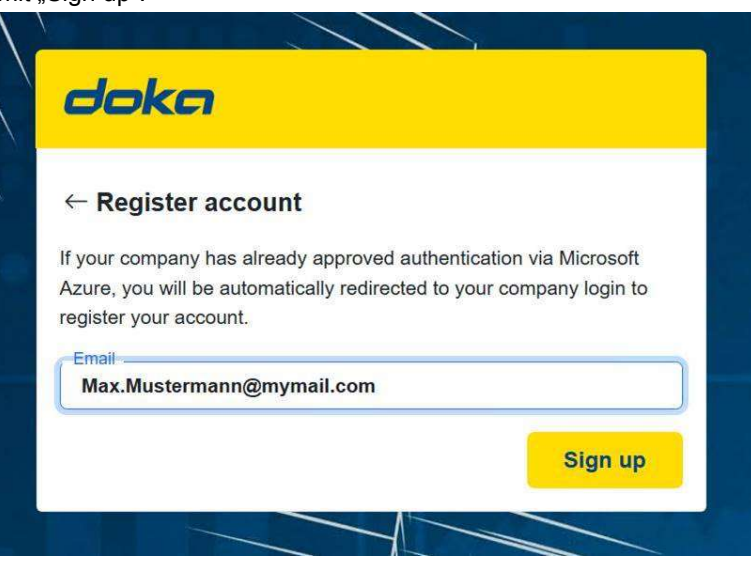

- Füllen Sie das Registrierungsformular aus.

Bitte achten Sie bei der Erstellung Ihres Passworts darauf, dass alle Kriterien erfüllt sind, andernfalls wird die Schaltfläche "Register" nicht aktiv gesetzt bzw. kann die Registrierung nicht abgeschlossen werden.

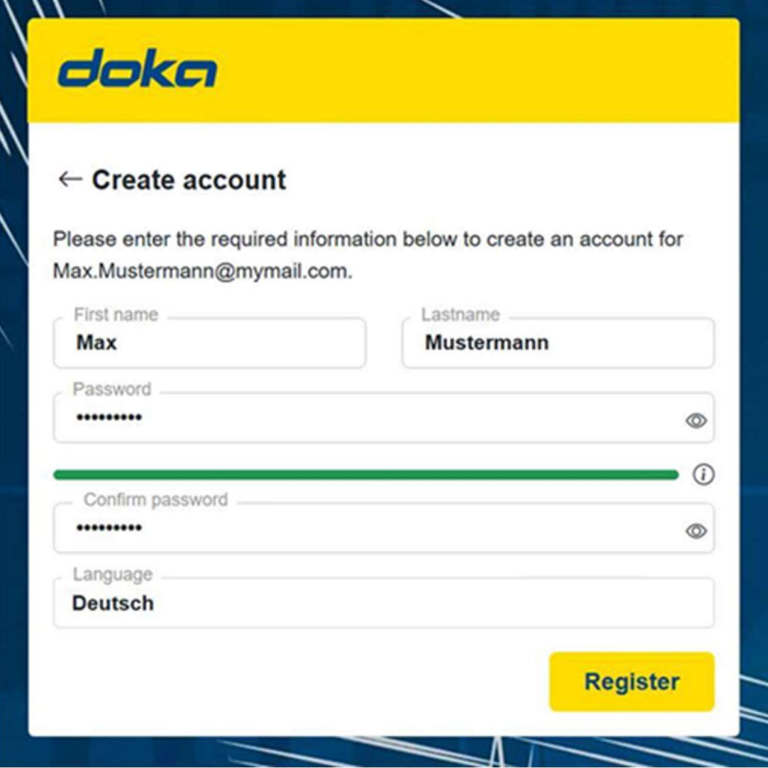

- Nach dem erfolgreichen übermitteln Ihrer Daten wird folgende Information angezeigt.

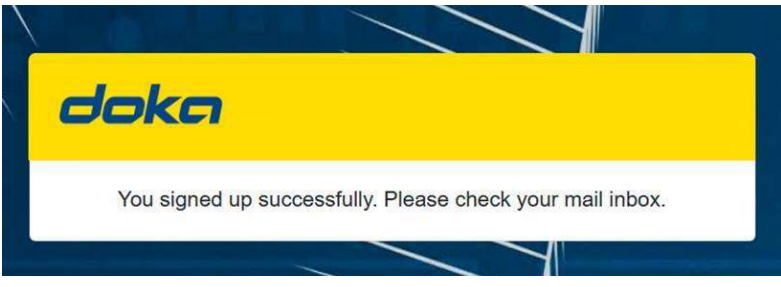

- Überprüfen Sie in den nächsten 1 bis 5 Minuten ihr E-Mail-Postfach.

Um die Aktivierung Ihres Accounts abzuschließen klicken Sie in der erhaltenen E-Mail auf den Link "Einladung

annehmen".

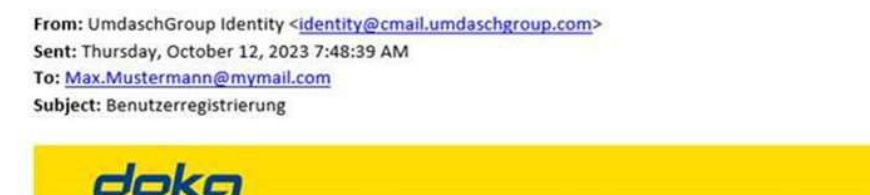

#### Sehr geehrte(r) Max Mustermann

Sie wurden für Umdasch World zur Umdasch Group Identity registriert. Um Ihren Account zu aktivieren, klicken Sie bitte auf den folgenden Link:

Einladung annehmen

Wenn Sie Probleme mit dem Link haben, kopieren Sie die folgende URL und fügen Sie sie in Ihren Browser ein.

https://login.doka.com:443/

Mit freundlichen Grüßen,

#### Ihr Umdasch Group Identity Support Team

**Umdasch Group AG** Josef-Umdasch-Platz 1 3300 Amstetten Austria Kundenservice

- Ihr Account ist nun erfolgreich aktiviert und kann für den Login im Doka Software Installer verwendet werden.

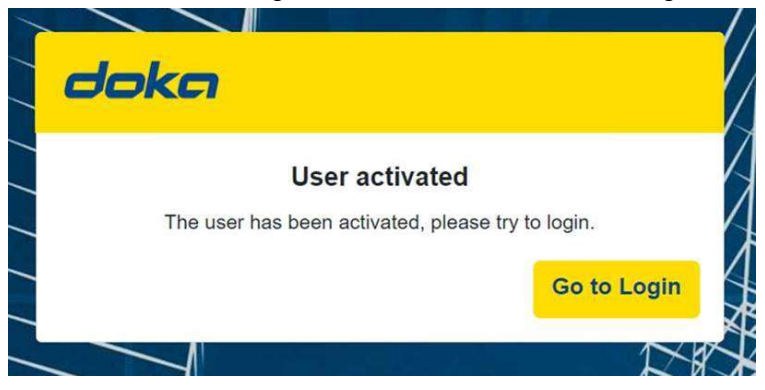

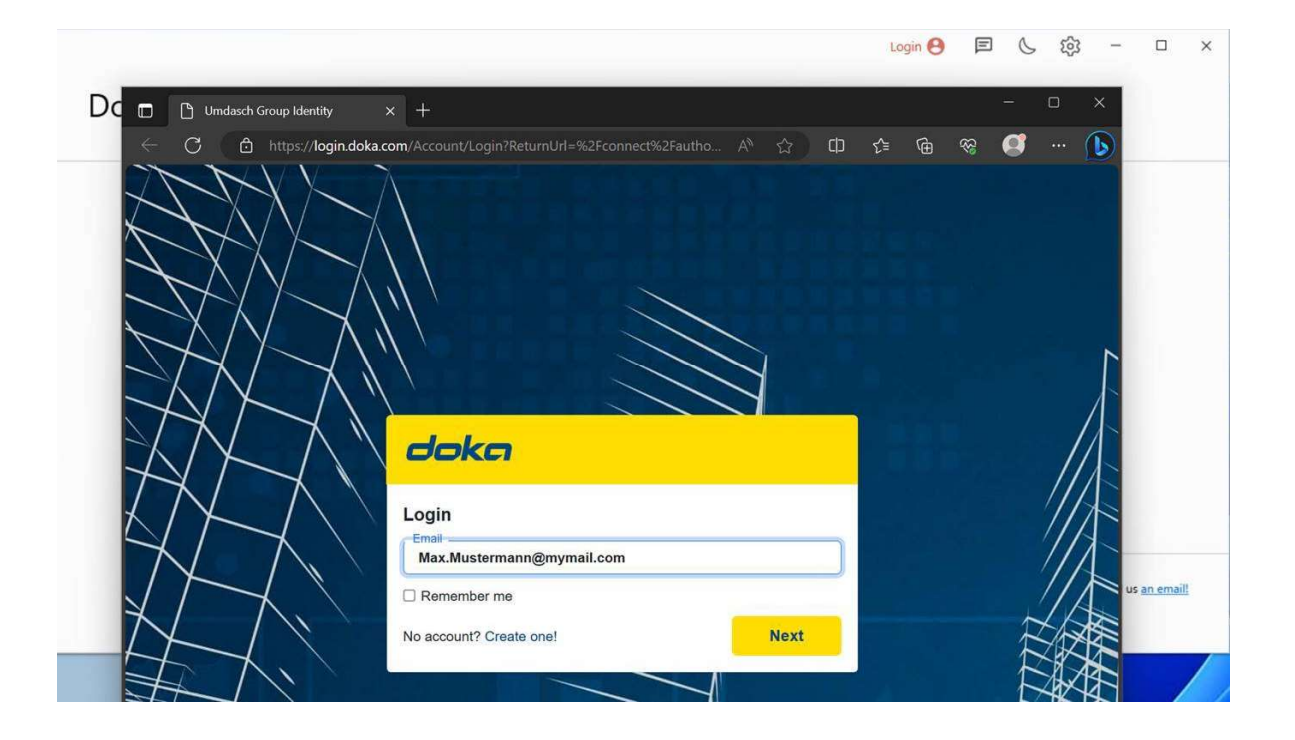

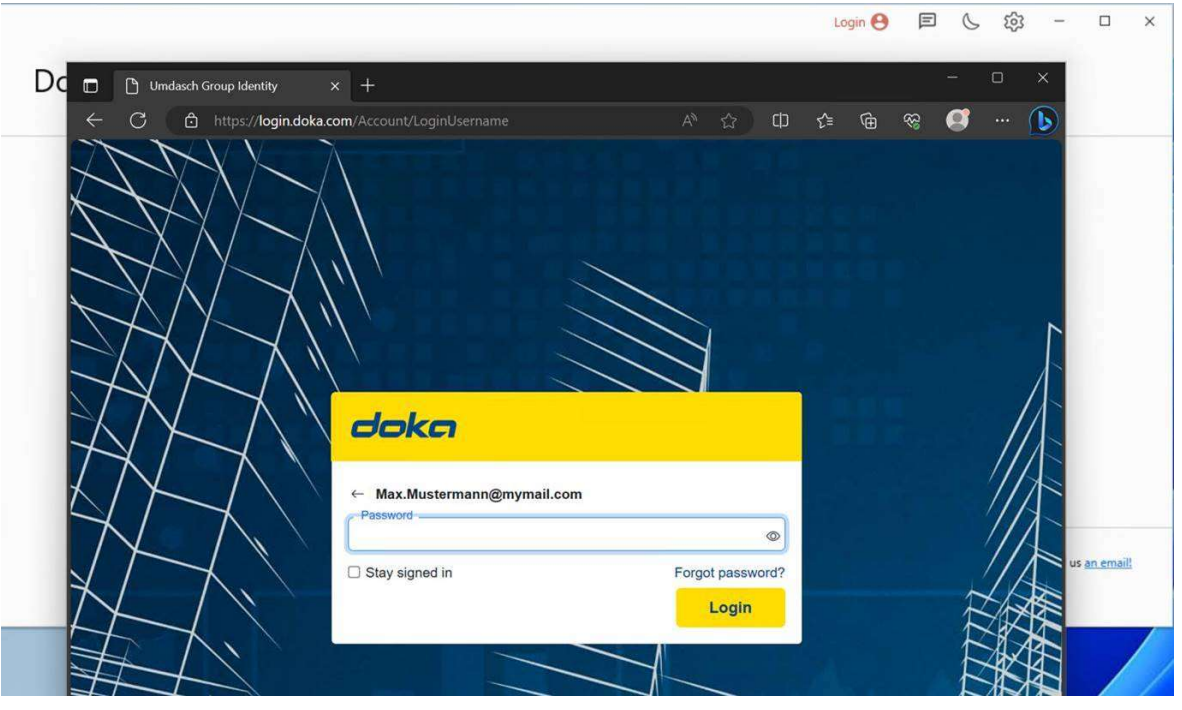

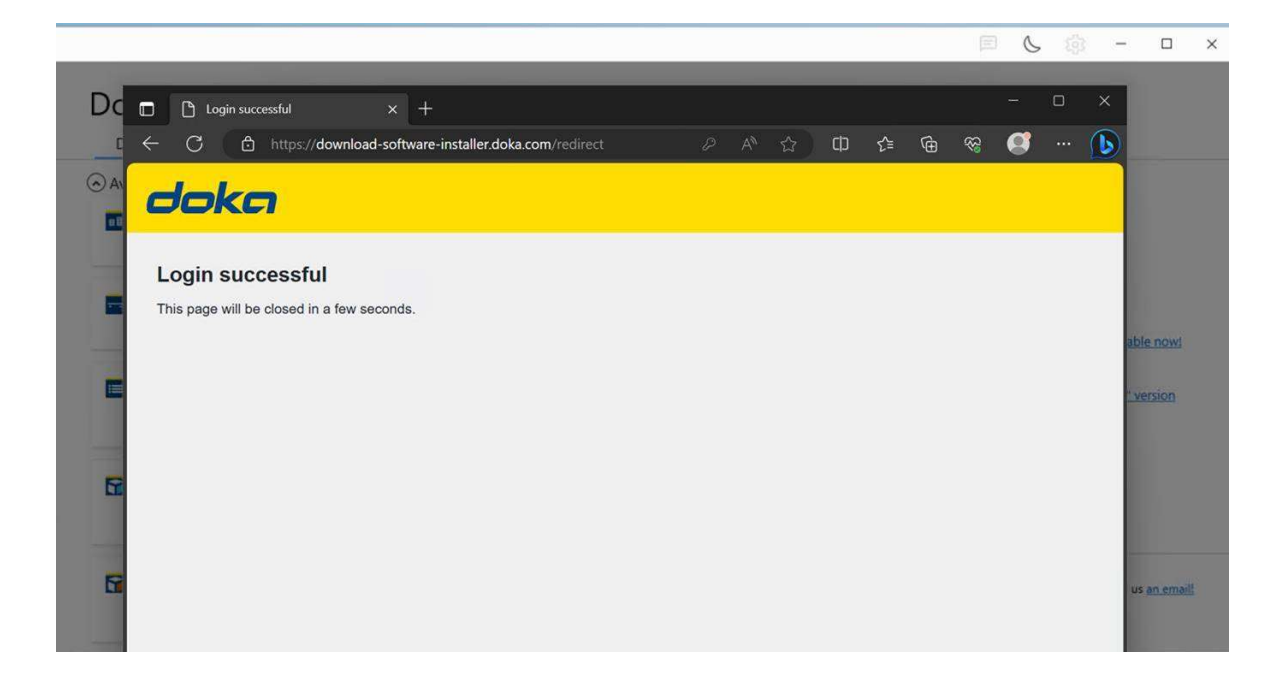

- Schließen Sie den Web-browser und fahren Sie mit der Eingabe Ihrer Privatsphäreneinstellungen in dem Doka Software Installer fort.

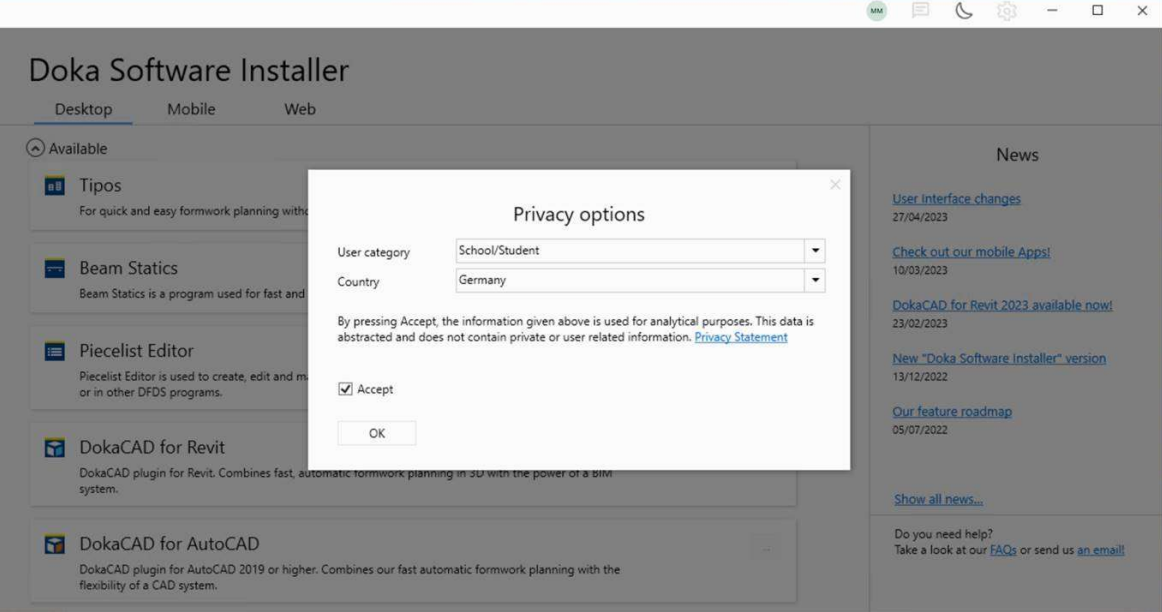

- Die Konfiguration des Doka Software Installers ist nun abgeschlossen und Sie können mit der Installation der gewünschten Module beginnen.

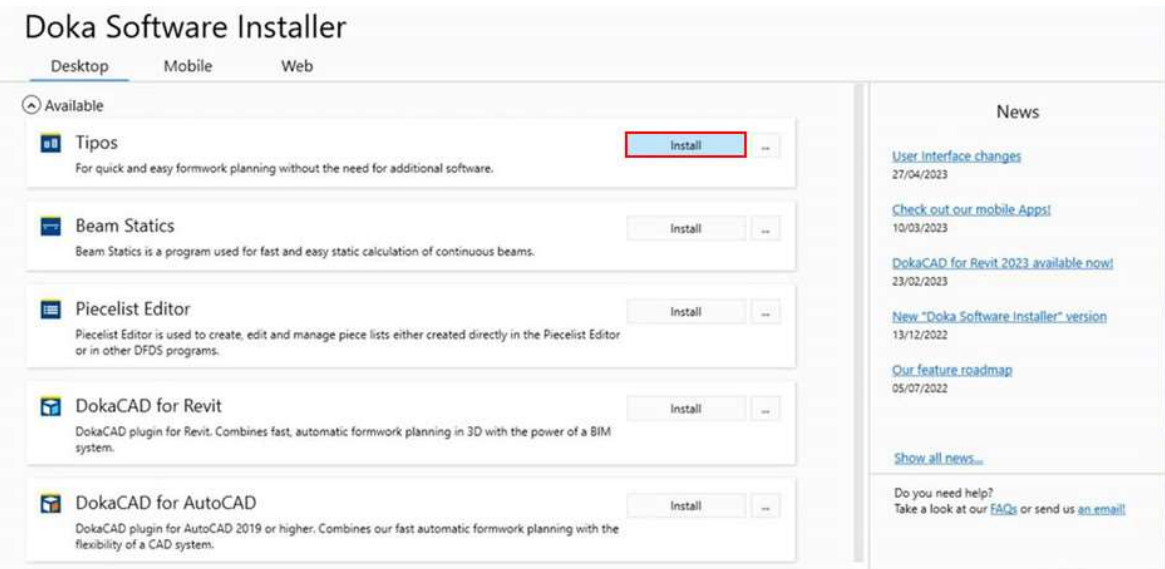

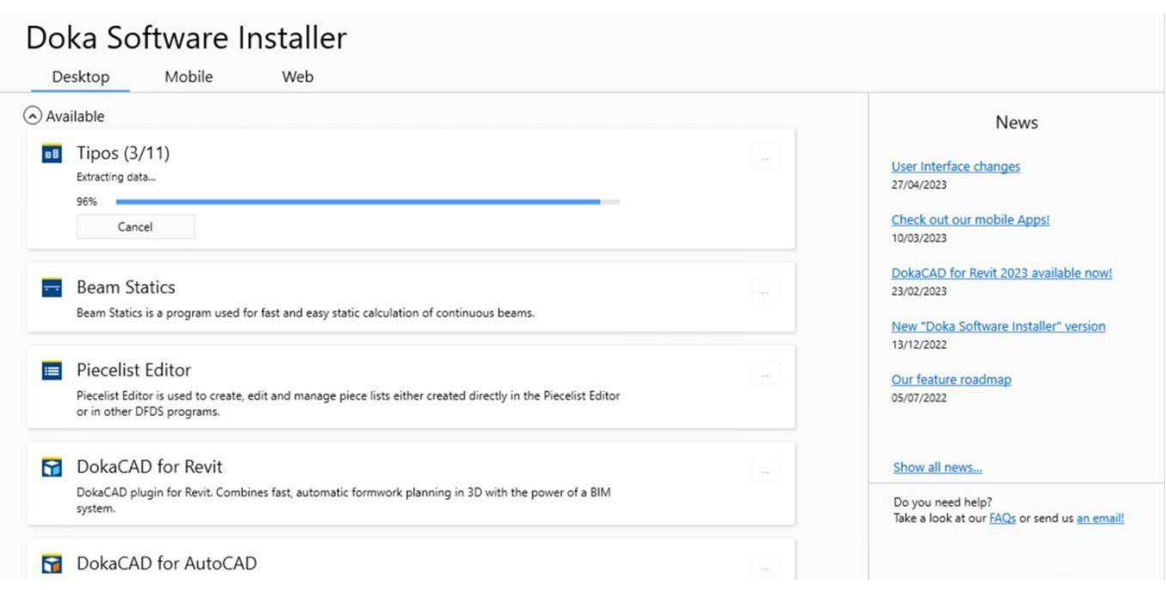

- Erlauben Sie Änderungen durch TipConfig.

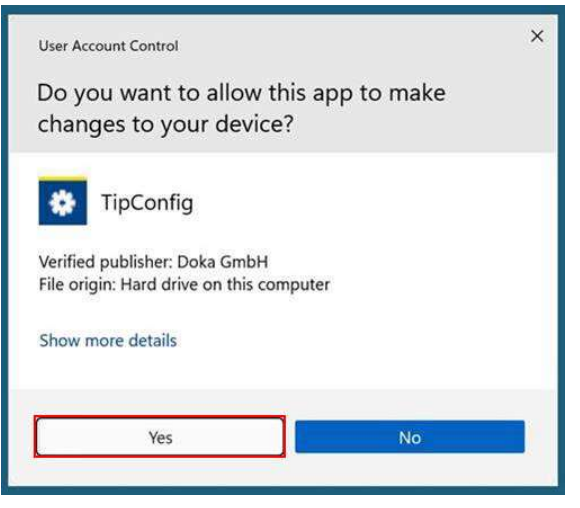

# Doka Software Installer

![](_page_10_Picture_20.jpeg)

- Nach Abschluss der Installation kann das Modul über den Doka Installer oder über das Windows Menü gestartet werden.

![](_page_11_Picture_11.jpeg)